Link do produktu:<https://sklepsatelitarny.pl/grabber-nagrywarka-hdmi-spacetronik-sp-hvg02-do-pc-p-16678.html>

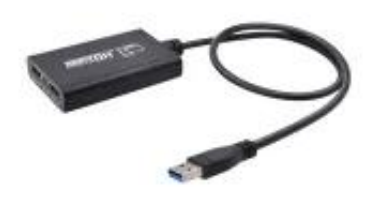

# Grabber Nagrywarka HDMI Spacetronik SP-HVG02 do PC

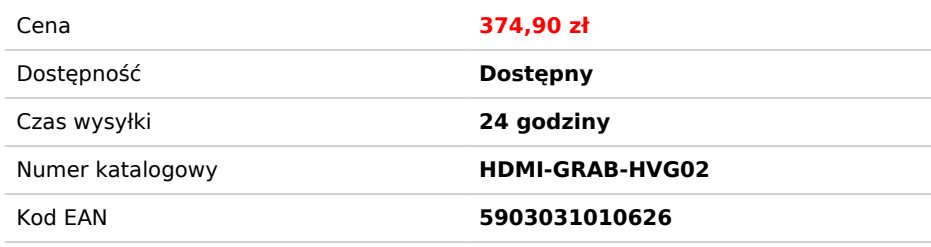

# Opis produktu

to urządzenie pozwalające na nagrywanie z zewnętrznych źródeł po kablu HDMI materiału wideo wysokiej rozdzielczości na dysk twardy komputera PC. Co للمستحدث to urządzenie pozwalające na nagrywanie z zewnętrznych źródeł po poniżej). **Nagrywarka świetnie współpracowała z każdym źródłem (które nie ma zabezpieczeń DHCP przed nagrywaniem) – od komputera, przez odtwarzacze multimedialne filmów, dekodery i tunery telewizyjne oraz konsole do gier.**

To doskonałe narzędzie dla użytkowników dekoderów płatnych platform wyposażonych w twardy dysk. Dzięki nagrywarce nagrania z twardego dysku takiego dekodera można w formie nieszyfrowanej (czysty MPEG4, format .flv). Nagrywany materiał zapisywany jest na dysku twardym komputera PC w domyślnym folderze **Wideo**. **Wyposażony w wyjście HDMI**, cały czas możesz obserwować obraz na podłączonym telewizorze czy monitorze. Nagrywanie rozpoczynamy i kończymy w programie OBS Studio. Co ciekawe, urządzenie może służyć jako konwerter HDMI na USB - idealnie może sprawdzić się w podróży, np. gdy chcemy podłączyć dekoder do laptopa.

**Wysokiej jakości zapis, prosta obsługa.** Materiał nagrywany jest w pełnej, oryginalnej rozdzielczości nawet do FullHD i 60 klatek na sekundę (60fps), z<br>zachowaniem doskonałej jakości obrazu i dźwięku. To doskonałe narzędz dokonania z własnym komentarzem.

### **Schemat podłączenia:**

#### **Cechy:**

- Wejście HDMI i wyjście podglądowe HDMI

- Nagrywanie przez program OBS Studio
- Sprzętowe kodowanie w wysokiej jakości w formacie H.264 MPEG-4 (plik formatu. flv)
- Nagrywanie na dysk komputera PC (przy użyciu portu USB 3.0 możliwość nagrywania w 60 kl/s)
- Grabber nie wymaga zewnętrznego zasilania, wystarczy podłączenie do USB

#### **Krótki przewodnik konfiguracji w języku polskim:**

1. Podłącz urządzenie do portu USB w komputerze PC, zainstaluje się samoczynnie poprzez autoinstalację sterownika;

- 2. Sprawdź czy urządzenie jest widoczne w Menedżerze Urządzeń, w kontrolerach obrazu i dźwięku, nazwa: FHD Capture / FHD Webcamera;
- 3. W panelu sterowania w zakładce dźwięk ustaw jako domyślny "Cyfrowy Interfejs Audio" i dostosuj parametry w zakładce Zaawansowane;<br>4. Pobierz i zainstaluj program OBS Studio (https://obsproject.com/download), WYMAGANY OR

.<br>https://www.pobierz.com/download), WYMAGANY ORYGINALNY SYSTEM WINDOWS, program pobiera i wgrywa oprogramowanie Microsoft VC;

5. Uruchom program OBS, dodaj źródło klikając na "+" i wybierając Urządzenie do przechwytywania obrazu;

6. W kategorii Urządzenie wybieramy FHD Capture / FHD Webcamera;

7. Klikamy OK, lub konfigurujemy wg uznania inne kategorie w tym oknie**.**

## **Program OBS Studio jest w języku polskim, obsługa jest prosta i przejrzysta!**

# **Specyfikacja techniczna:**

#### **Złącza:**

- 1x Wejście HDMI
- 1x Wyjście HDMI
- 1x Przewód z wtykiem USB 3.0

**Obsługiwane rozdzielczości wejściowe:** 1920x1080(60p,50p,30p,25p,24p,60i,50i); 1280x1024(60p); 1280x720(60p); 1280x768(60p); 1280x800(60p); 720x480(60p,60i,50i); 720x576(50p); 640x480(60p)

**Nagrywanie:** 1920x1080(60p,59p,30p,25p,24p); 1280x720(60p,50p);

# **Masa:** 95 g

**Zasilanie:** 5V USB